## **Инструкция пользователя (Быстрая настройка)**

## **Бюджетная IP видеоняня WiFi (мини куб) с аккумулятором и с DVR, Full HD (Pro iCam)**

### **Артикул: DE-WS702**

Спасибо за совершённую покупку в нашем магазине.

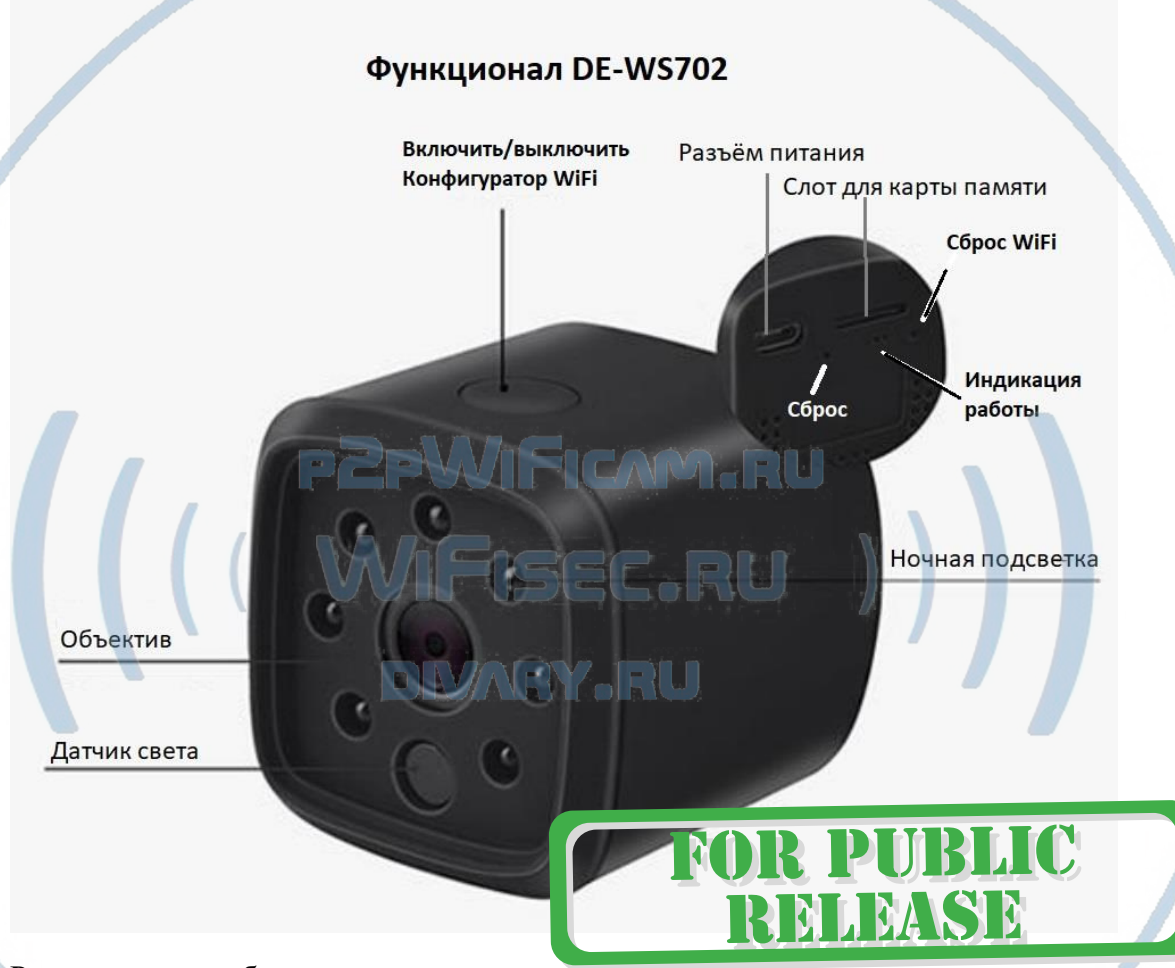

Распаковываем оборудование.

#### Установка карты памяти

Перед установкой карты памяти, необходимо отформатировать ее на ПК стандартным способом файловая система FAT32. Затем вставить ее в слот TF до щелчка.

#### Подключаем питание к изделию.

Соедините кабель питания с Блоком питания ( в комплект не входит) и изделием (разъём питания).

Рекомендовано использовать стандартный блок питания USB 5V – не более 1 А.

Включите напряжение 220В, 50Гц.

Нажмите кнопку питания устройства с веху корпуса

#### (ВКЛЮЧИТЬ/ВЫКЛЮЧИТЬ).

Снимите защитную плёнку с объектива на лицевой панели.

Примечание

В месте установки устройства должен быть устойчивый сигнал Wi-Fi вашей локальной сети.

Включение и настройка

Первый запуск.

1. Включите кнопку ON, сзади загорятся индикаторы. Если горят индикаторы зелёнвм цветот, то следует нажать кнопку и удерживать ее 5 секунд. Индикаторы загорятся красным, затем синим цветом. Синий цвет – это инициализация модуля WiFi устройства.

Ждём, время может составить до 2 минут.

Включаем Ваш смартфон в режим настройки Wi-Fi сети.

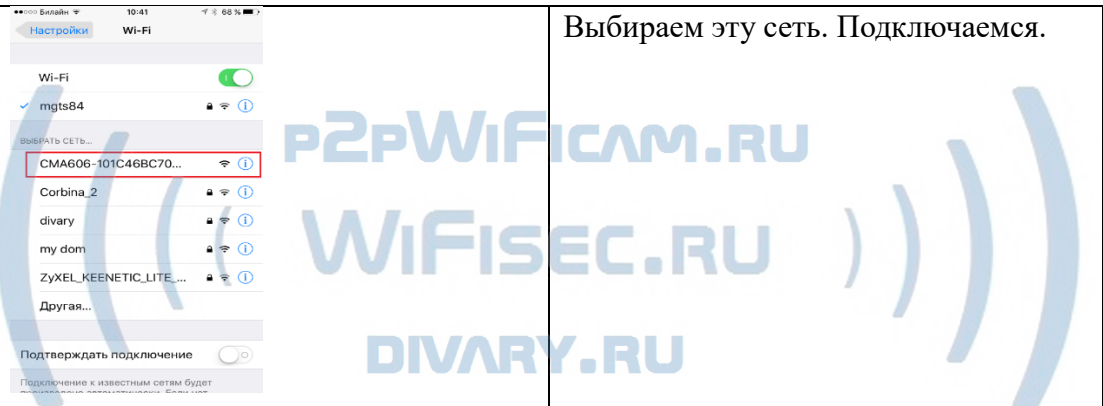

Вам нужно приложение Pro iCam (далее СОФТ)установить на смартфон. Где его взять?

Теперь заходим в:

Для Android смартфонов, пожалуйста найдите поиском в Google Play: Pro iCam и загрузите APP.

Для iPhone, пожалуйста найдите приложение в App Store: Pro iCam to скачайте и установите APP.

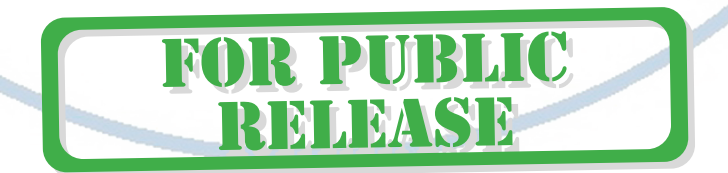

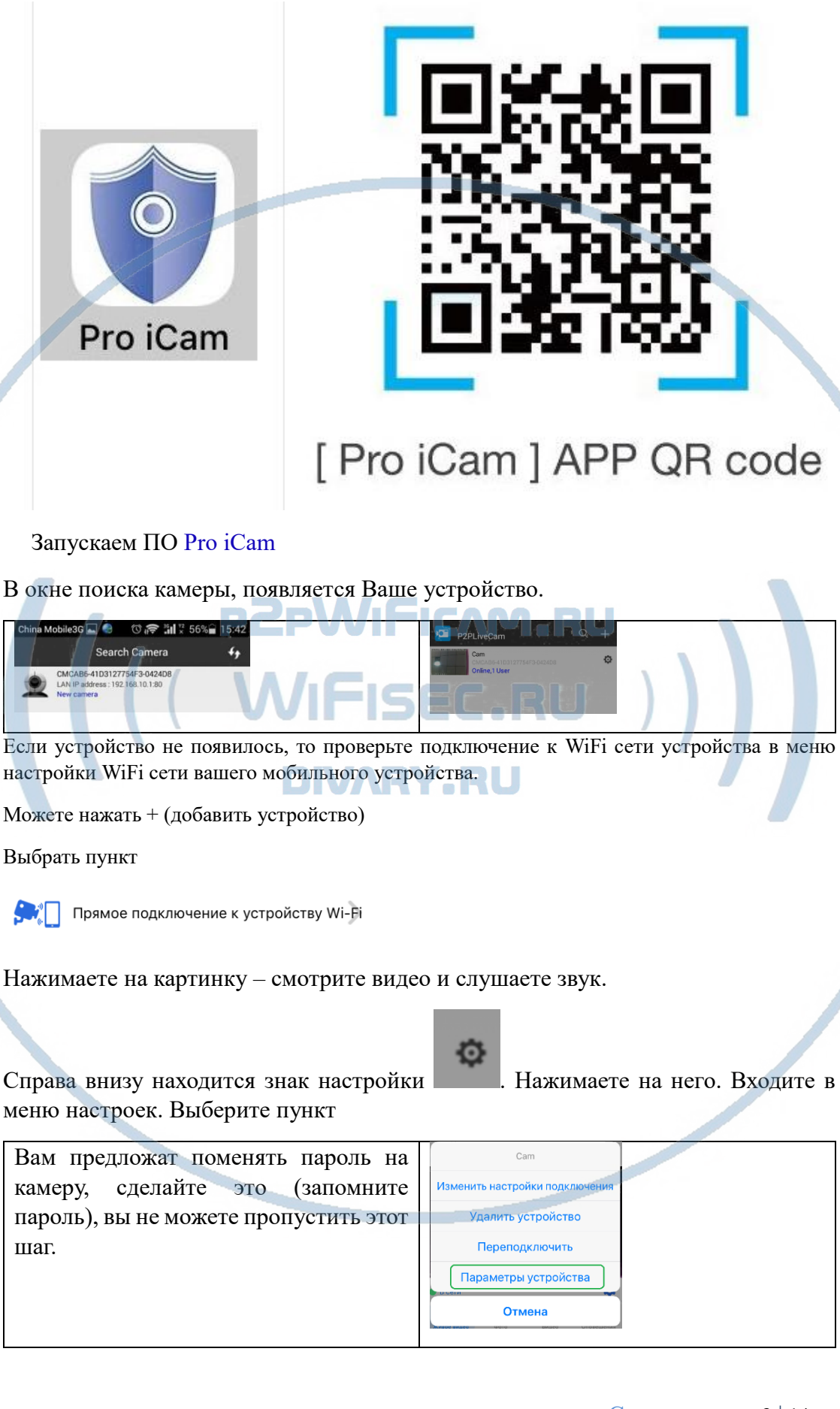

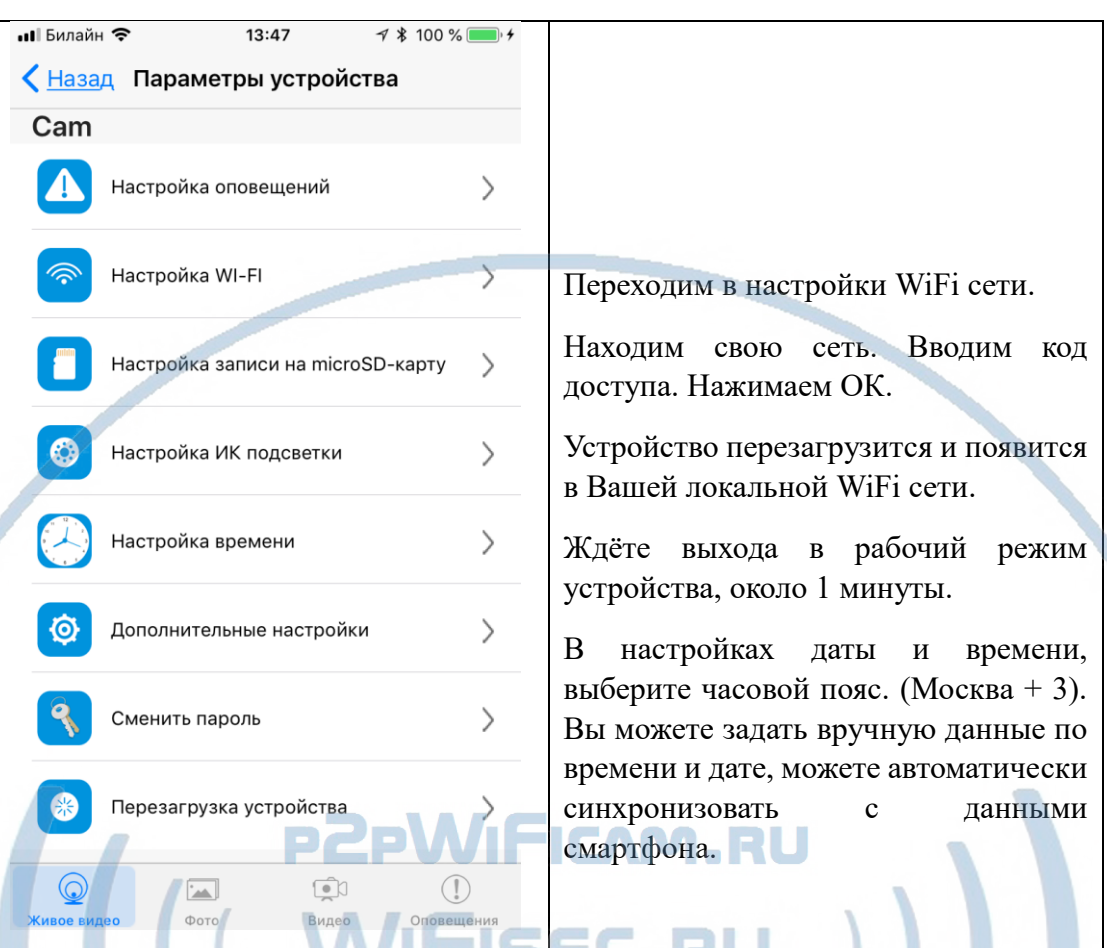

Произойдёт автоматическое отключение от сети изделия и ваше мобильное устройство подключится к Wi-Fi сети (ваша сеть). Если этого не произошло, то подключаетесь смартфоном к Вашей локальной Wi-Fi сети.

.<br>Имть устройство

ереподключить .<br>Этры устройства Отмена

Открываете приложение СОФТ

Запускаете поиск новой камеры в сети. Появляется Ваша камера.

Теперь Вы можете пользоваться устройством по Вашей сети.

Менять настройки.

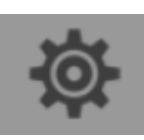

N

**R PUBLIC** 

RELEASE

Прикоснитесь к значку , выберите ПАРАМЕТРЫ УСТРОЙСТВА

С т р а н и ц а 4 | 14

### В настройках камеры

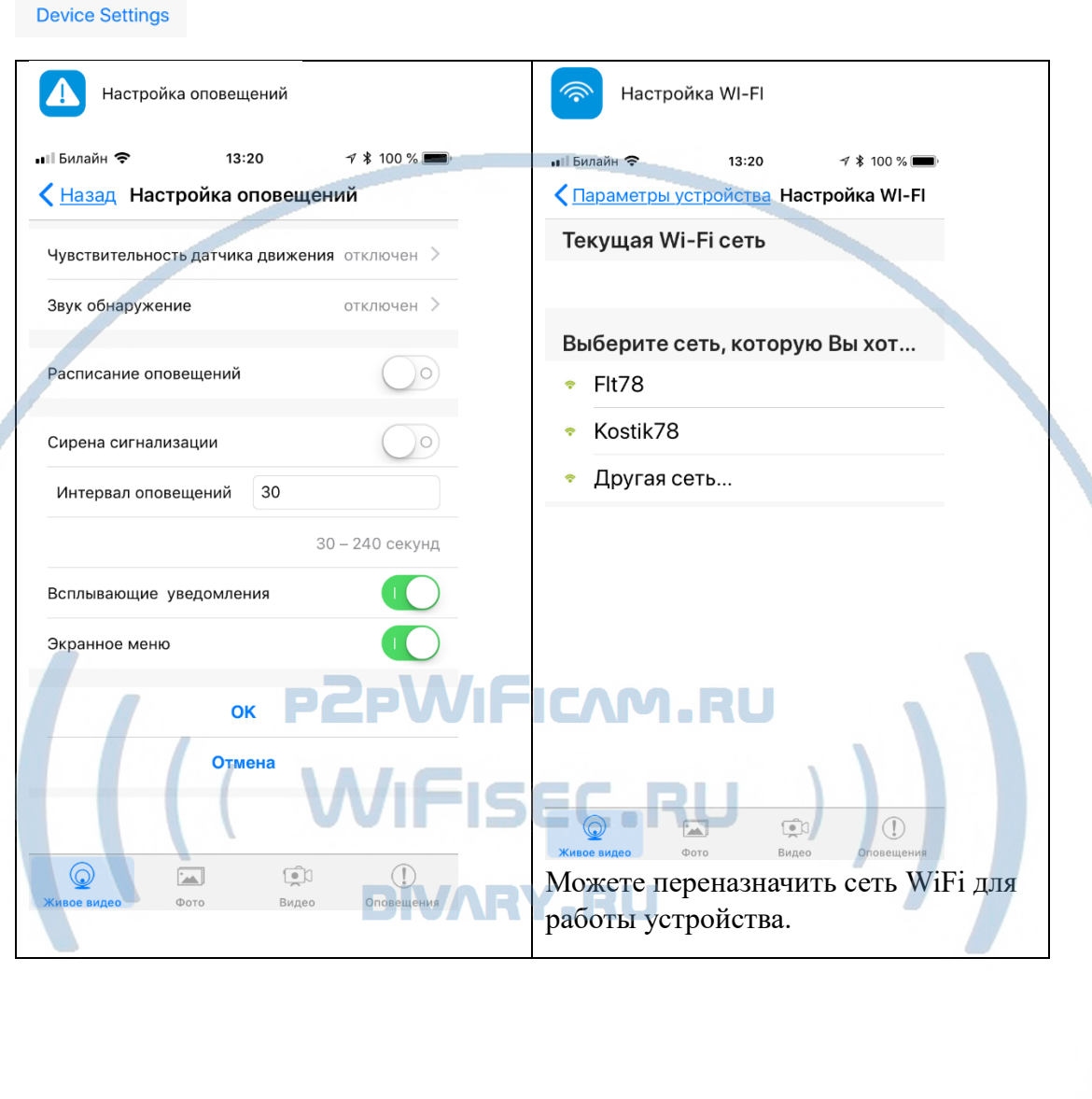

FOR PUBLIC

С т р а н и ц а 5 | 14

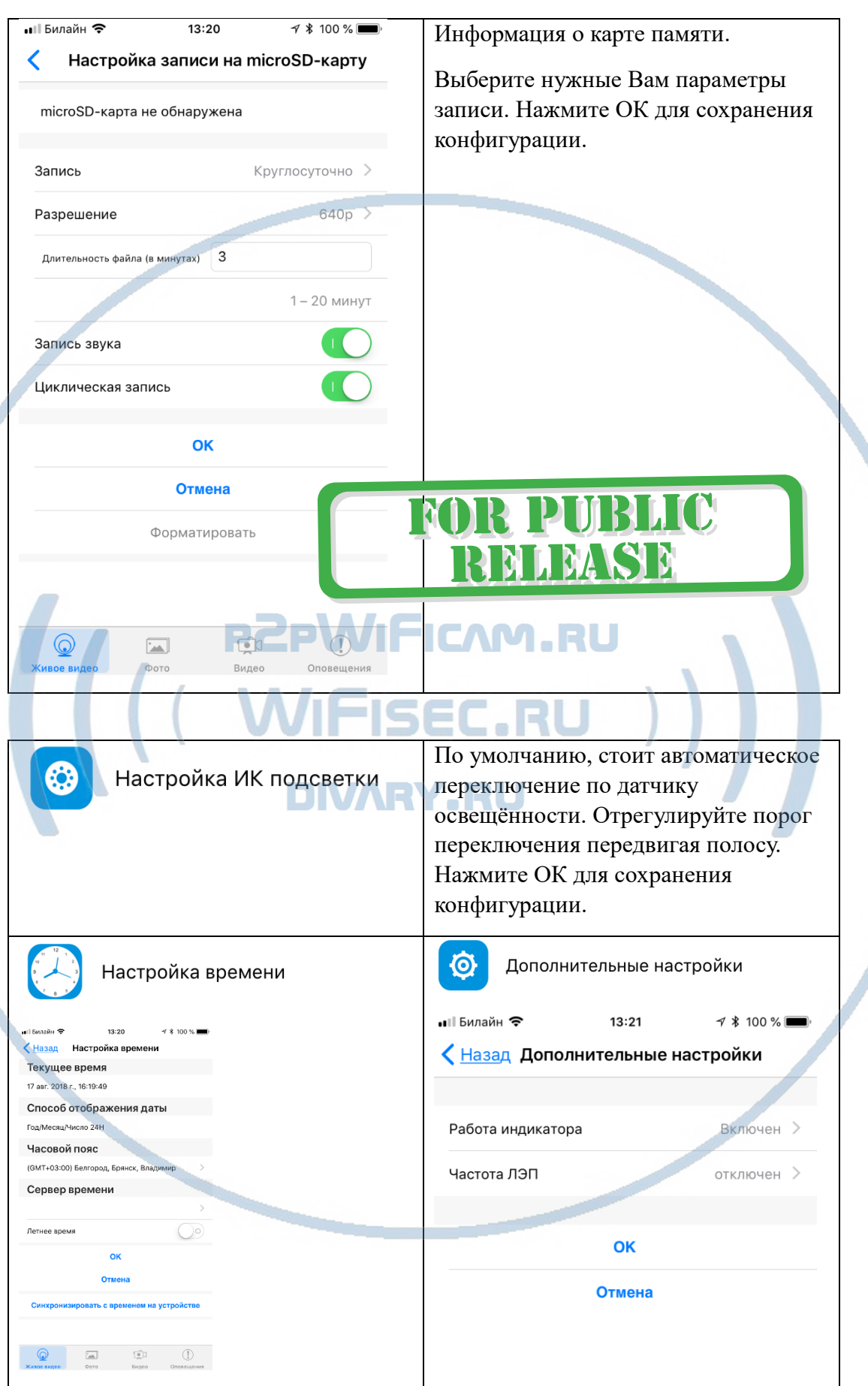

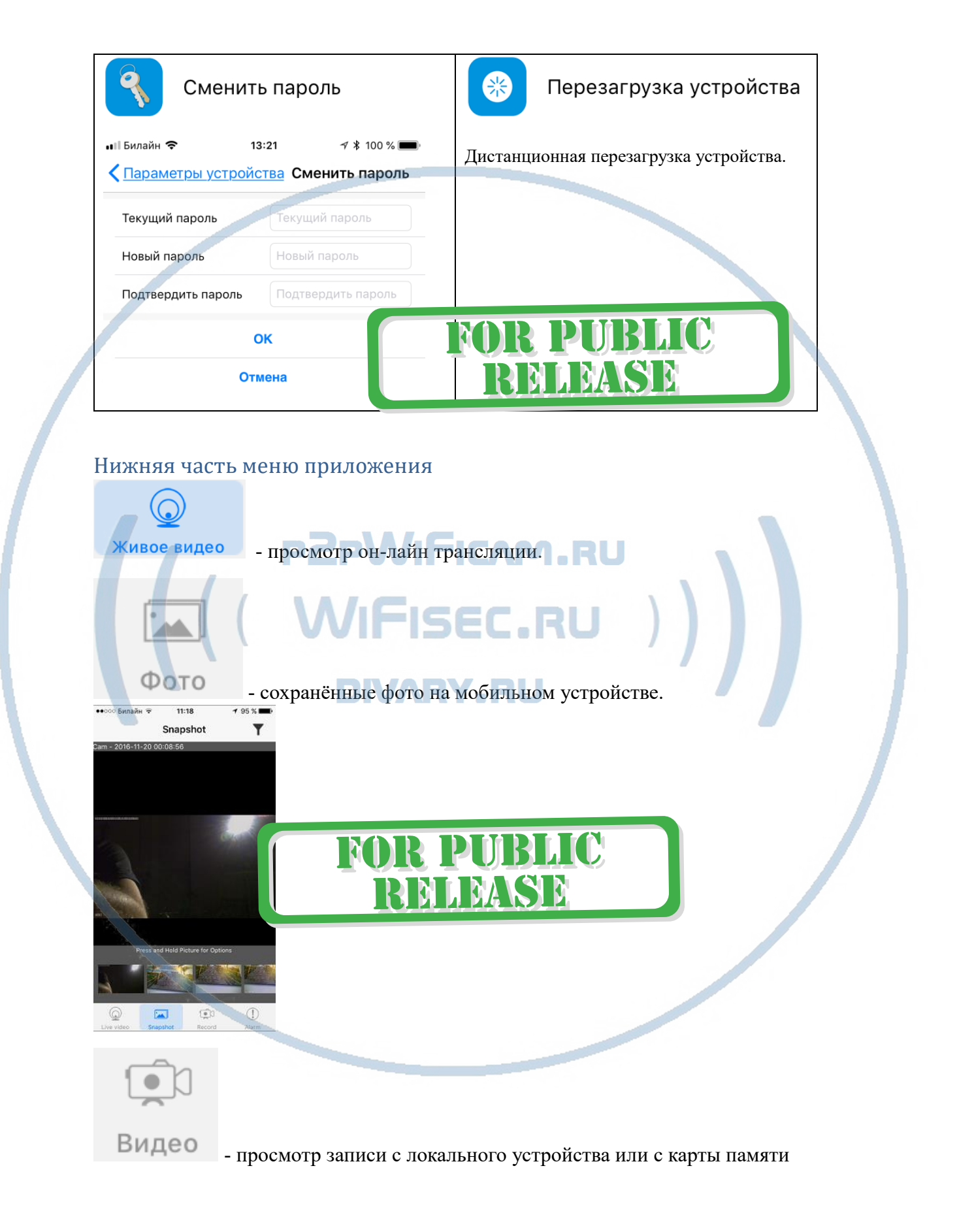

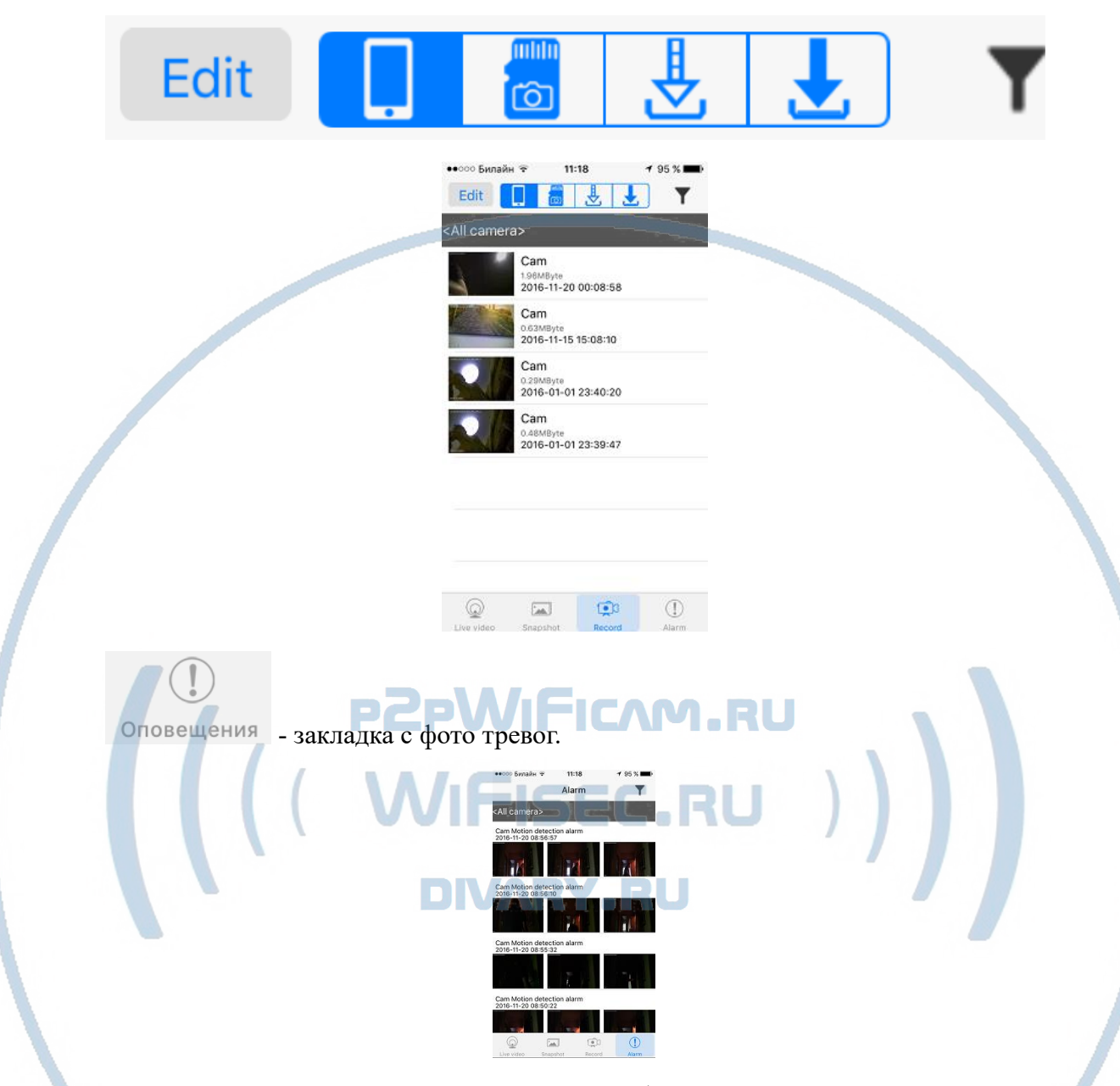

При повторном запуске приложения СОФТ будет произведено автоматическое соединение/подключение к настроенной камере.

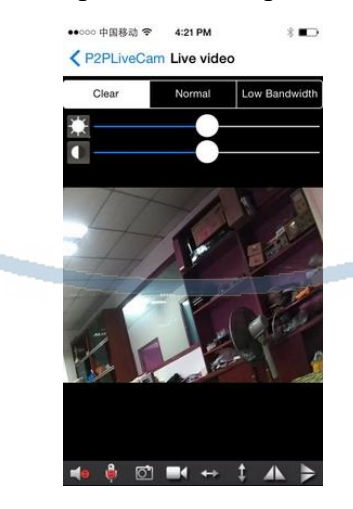

У камеры появился IP адрес в Вашей локальной сети, а это значит, что Вы можете смотреть видеоняню через ВЭБ клиент через браузер IE

Логин по умолчанию admin

Пароль по умолчанию **8888 (для ВЭБ КЛИЕНТА - ПОРТ** Порт 80  $\mu$ иск с ПО Вы можете качать с нац $\mathbf{R}$ . Могу ли я смотреть своё устройство через ПК? Да, производитель заложил такую возможность Софт **IPCMultiView** для установки на ПК (Виндоуз или MAC). Для входа в это приложение, Вам необходимо ввести ЛОГИН Логин по умолчанию admin Losin  $\overline{\mathbf{x}}$ **IPCam** Welcome use IPCamera **PZPWIFICAM.RU** admin **User Name:** Password: **MAFISEC.RU** Login IPCMultiView позволяет смотреть устройство как по локальной сети, так и по протоколу p2p.日全心開発 **IPCam**  $\blacktriangleright$ FOR PUBLIC **V** IPCamera List RELEASE (New IPCamera)1 **Community**<br> **Community**<br> **Community**<br> **Community**<br> **Community**<br> **Community**<br> **Community**<br> **Community**<br> **Community** (New IPCamera)  $\begin{array}{c} \circ \hspace{0.1cm} \Box \hspace{0.1cm} \boxtimes \hspace{0.1cm} \boxtimes \hspace{0.1cm} \boxtimes \hspace{0.1cm} \boxtimes \hspace{0.1cm} \boxtimes \hspace{0.1cm} \boxtimes \hspace{0.1cm} \boxtimes \hspace{0.1cm} \boxtimes \hspace{0.1cm} \boxtimes \hspace{0.1cm} \boxtimes \hspace{0.1cm} \boxtimes \hspace{0.1cm} \boxtimes \hspace{0.1cm} \end{array}$ 

#### Назначение кнопок

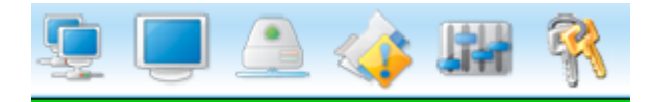

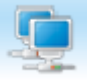

**CONTRACTOR** 

- автоматическое соединение с устройствами.
- развернуть отображение на весь экран.
- просмотреть записанное видео из архива.
- показать таблицу тревожных сообщений.

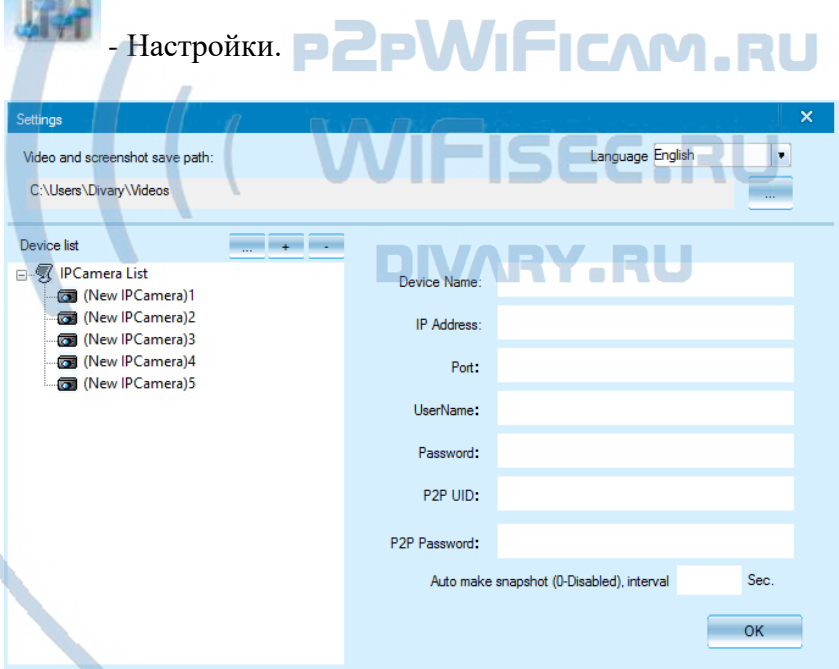

Нажимаете на + и добавляете Ваше устройство.

1. Вы можете ввести данные по устройства для соединения по локальной сети.

Для этого нужно заполнить поля:

IP адрес

Наименование пользователя

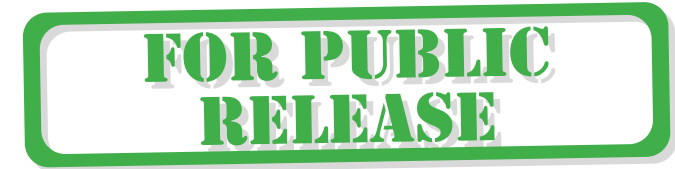

### Пароль

2. Вы можете ввести:

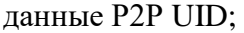

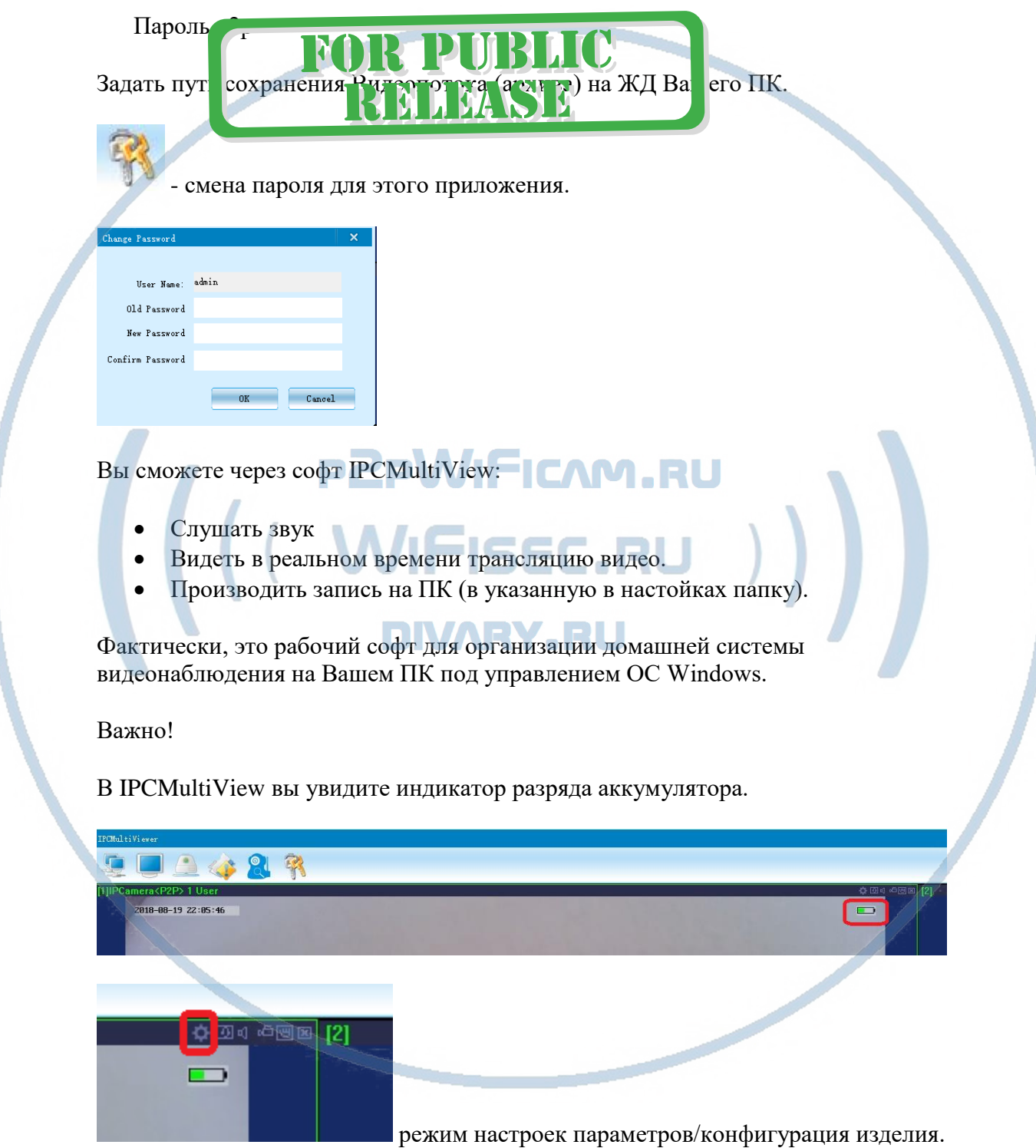

Быстрая настройка конфигурации камеры завершена.

Наслаждайтесь пользованием.

#### **Примечание**

После включения кнопки питания, необходимо подождать инициализации модуля камеры (до 2 минут).

Выключить изделие – удерживайте кнопку включения питания до 15 секунд, пока индикация не погаснет.

Если вдруг, изделие работает неисправно.

1. Проверьте наличие Wi-Fi сигнала в месте установки изделия

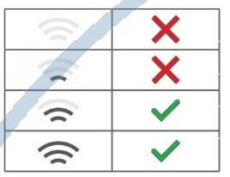

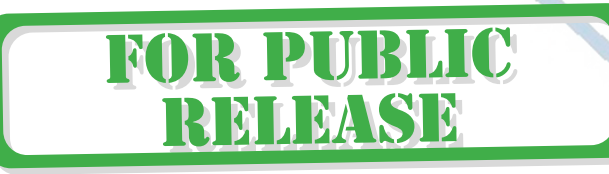

2. Можно произвести сброс изделия в заводские установки нажав кнопку RESET (удерживайте несколько секунд до момента выключения индикации). Настройку изделия нужно произвести заново.

Внимание! Изделие нуждается в теплообмене, поэтому не накрывайте корпус и не ставьте в прямое соприкосновение с твёрдыми поверхностями. Обеспечьте свободный приток воздуха.

#### Вопросы и ответы

1. Устройство не работает, не видно в сети. Пожалуйста, проверьте доступность Вашей локальной WiFi сети в месте установки устройства. Уровень сигнала и загруженность каналов WiFi точки доступа/ WiFi роутера. 2.SD карта не может сохранять файлы. Карту памяти SD необходимо отформатировать перед первым использованием. 3.Устройство не может быть подключено к сети. Пожалуйста, выберите соответствующий метод подключения по сети WiFi согласно инструкции. 4.Видео на карте памяти не может быть воспроизведено на стандартном проигрывателе. Это связано с разным декодированием файлов на смартфонах. Вы можете выбрать плеер для воспроизведения этих файлов и задать его в настройках для этого типа файлов. 5.Я забыл пароль. Вы можете вернуть устройство в заводские установки. Для этого Вам нужно нажать на кнопку Reset в течение 1-2 секунд, чтобы восстановить заводские настройки. Страничка технической поддержки <https://wifisec.ru/support-wifisec> Сервис р2р не доступен с 09.2019 г. Однако изделие довольно легко интегрировать в локальную сеть по Wi-Fi сети. \*Вам будет доступен просмотр с мобильного устройства по локальной сети через мобильное приложение Pro iCam (для мобильных с ОС IOS/Android).

\*Доступен просмотр по локальной сети через ВЭБ клиент для браузеров IE/Chrom/Farefox/Яндекс. Доступ к архиву записи и к настройкам изделия.

\*Встроенный видеорегистратор будет выполнять свои штатные функции. Вы можете посмотреть архив записи через мобильное приложение и ВЭБ клиент по локальной сети.

#### Меры предосторожности

м

Использование оборудования: пожалуйста, строго соблюдайте соответствующие государственные законы/законодательство и не используйте оборудование в любых других незаконных целях. Неправомерное использование устройства Вы осуществляете на свой страх и риск.

Обновление программного обеспечения: для достижения лучшей производительности продукта, производитель постоянно делает модернизацию программного обеспечения. Этот продукт разработан для удобного обновления программного обеспечения клиентами. Пожалуйста, обратитесь к местному дистрибьютору за информацией по обновлению программного обеспечения.

Рабочая температура: пожалуйста, используйте его при естественной температуре, которая указана в паспорте. Не используйте устройство при экстремальных температурах.

Рабочая влажность: пожалуйста, используйте устройство в условиях влажности окружающей среды, пригодной для жизни человека. Не помещайте продукт в избыточную влажность, поскольку продукт не предназначен для эксплуатации в влажной среде и не обладает защитными характеристиками для этого использования.

DIVARY.RU

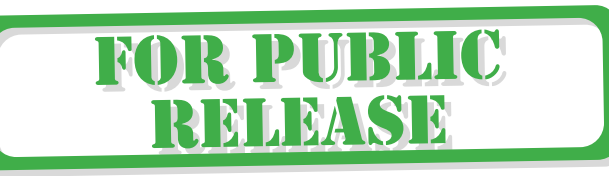

#### Советы по установке оборудования WiFi в помещении

Вы можете получить доступ к камере с помощью беспроводного подключения. Диапазон беспроводного сигнала ограничивается стенами, потолками и другими препятствиями.

Как правило, зона покрытия зависит от шумовых помех, оказываемых строительными материалами, а также радиочастотами в Вашей комнате или офисе. Для максимального увеличения зоны покрытия следуйте нижеперечисленным указаниям:

1. Установка роутера и IP камеры должна осуществляться таким образом, чтобы между ними располагалось минимальное количество стен и потолков. Каждая стена или потолок снижает дальность передачи сигнала на 1-30 метров.

2. Следите за расстоянием между устройствами. Стена в 0,5 м (1,5 фт.) с углом 45 градусов является эквивалентной стене толщиной 1 метр. При угле 2 градуса толщина стены становится эквивалентной 4 метрам. Обеспечьте более интенсивную передачу сигнала путем недопущения присутствия препятствий, расположенных под углом к прямой между роутером и камерой.

3. Строительные материалы также оказывают воздействие на качество передаваемого сигнала. Металлические двери и алюминиевые структуры снижают интенсивность сигнала.

4. ІР камера и роутер должны располагаться вдали от электрических устройств и бытовой техники, являющихся источником радиочастот.

5. Беспроводные телефоны с частотой 2,4ГГЦ и другое оборудование, являющееся источником радиосигналов (к примеру, микроволновые печи), могут оказывать негативное влияние на уровень сигнала, а также приводить к его полному пропаданию.

Полезное: если в радиусе установки камеры работает больше 3-х доступных сетей Wi-Fi (актуально для многоквартирных домов и офисов), рекомендуем в настройках вашего роутера проверить, на каких каналах Wi-Fi работают соседние сети, и изменить канал вашего роутера на не занятый соседними роутерами. Это позволит повысить стабильность работы устройств, подключенных к вашей сети.

# **DIVARY.RU**

**FOR PUBLIC** 

**RELEASE**